# Operations Manual

# **LITTLE DAVID** MicroJet HRP Serial Controller

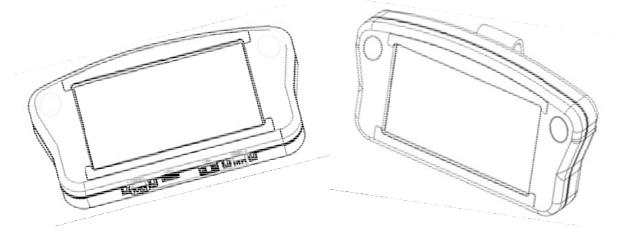

Manual Part Number: MJHRP-CTRL-OM Revision A

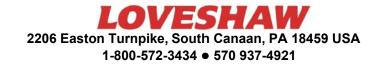

# MicroJet HRP Serial Controller Operations Manual

#### PN: MJHRP-CTRL-OM Revision A

The information contained in this manual is correct and accurate at the time of its publication. Loveshaw reserves the right to change or alter any information or technical specification at any time and without notice. The information contained in this manual is correct and accurate at the time of its publication. "The manufacture" refers to LOVESHAW throughout the body of this document.

Copyright © LOVESHAW. All rights reserved.

Copyright © 2015 LOVESHAW All rights reserved. Printed in the United States of America LOVESHAW 2206 Easton Turnpike, PO. Box 83 South Canaan, PA 18459 USA Tel: 1-800-962-2633 • 570-937-4921 Fax: 570-937-4016

#### www.loveshaw.com

LOVESHAW EUROPE, LTD Unit 1 Newton Park West Portway Industrial Estate Andover, Hampshire SP10 3SH ENGLAND Tel: +44 (0)1264 357 511 Fax: +44 (0)1264 355 964 sales@loveshaw-europe.co.uk

Tuesday, May 10, 2016

# Warranty:

The MicroJet HRP Serial Controller, (henceforth "Serial Controller") including all components unless otherwise specified, carries a limited warranty.

For all warranty terms and conditions, contact LOVESHAW for a complete copy of the Limited WarrantyStatement. A copy of this can be found at www.loveshaw.com.

| Section 1: Safety                                     | 5  |
|-------------------------------------------------------|----|
| Section 2: Quick Start                                |    |
| Step 1: Assemble Bracketry                            |    |
| Step 2: Assemble Bracketry to Conveyor                |    |
| Step 3: Connect controller to Print Head              |    |
| Step 4: Setup Print Head Via Controller               |    |
| Step 5: Creating a Message                            |    |
| Step 6: Print a Message                               |    |
| Section 3: Controller Functions                       | 19 |
| Home Screen                                           |    |
| Message Editor                                        |    |
| Time, Date, and Count Codes                           |    |
| User Defined Time Codes                               | 23 |
| User Defined Date Codes                               | 24 |
| Product Counts, Variable Fields, Logos                | 25 |
| Barcodes, Product setup, & Menu                       |    |
| Message Info Box                                      |    |
| The Apps Screen                                       |    |
| Appendix A: Specifications                            |    |
| Stainless Steel Serial Controller                     |    |
| Handheld Serial Controller                            |    |
| System Interconnect Diagram                           |    |
| Appendix B: File System Backup and Restore            |    |
| Backup                                                |    |
| Restore                                               |    |
|                                                       |    |
| Appendix C: Configuring a PC to Serial Controller     |    |
| Appendix D: Creating Logo Files                       |    |
| Appendix E: Controller and Print Head File Management |    |
| File Manager                                          |    |
| Transferring Logo and Font Files                      |    |
|                                                       |    |
| Appendix F: Part Numbers                              |    |
| System                                                |    |
| Service Parts                                         |    |
| Replacement Kits                                      |    |
| Optional Equipment                                    |    |

# Section 1: Safety

Following is a list of safety symbols and their meanings, which are found throughout this manual. Pay attention to these symbols where they appear in the manual.

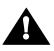

Caution or Warning! Denotes possible personal injury and/or damage to the equipment.

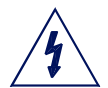

Caution or Warning! Denotes possible personal injury and/or equipment damage due to electrical hazard.

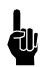

NOTE: (Will be followed by a brief comment or explanation.)

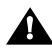

ESD protection should be worn when servicing internal printed circuit boards. After service to the equipment is completed, replace all protective devices such as grounding cables and covers before operating the equipment.

# Section 2: Quick Start

The Serial Controller may be integrated into a variety of printing applications. This manual will show applications involving the (Thermal Jet "TJ" / MicroJet HRP) serial print heads.

#### Contents:

#### Print Head Components:

- Print Head with Power Supply, 15V, includes power cord and power supply bracket.
- Software (PC Version)
- Print Head "L" Bracket & Mounting Block Kit

#### **Controller Components:**

- Controller (Hand Held or Optional Stainless Steel version)
- Power Supply, 15V, includes power cord and power supply bracket (*Provided with Stainless Steel version only*)
- Controller Mounting Bracket Kit (Optional)

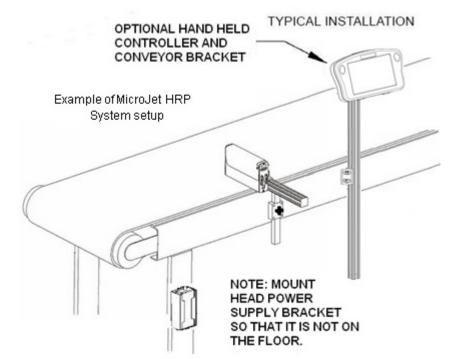

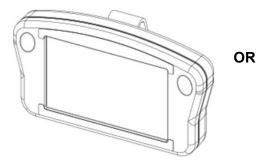

Serial Controller - Hand Held

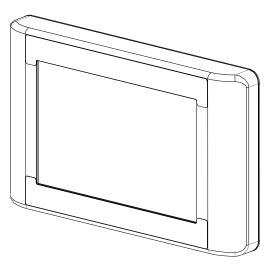

**Optional Serial Controller - Stainless Steel** 

# **Step 1: Assemble Bracketry**

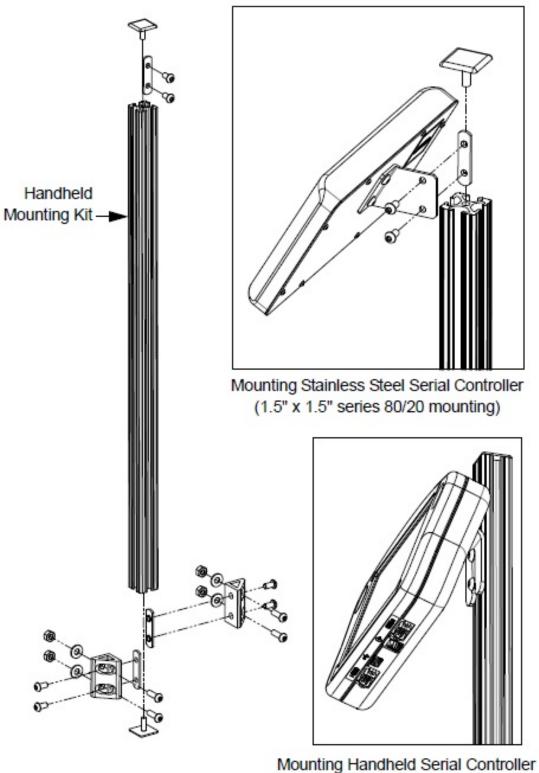

(1" x 1" series 80/20 mounting)

# **Step 2: Assemble Bracketry to Conveyor**

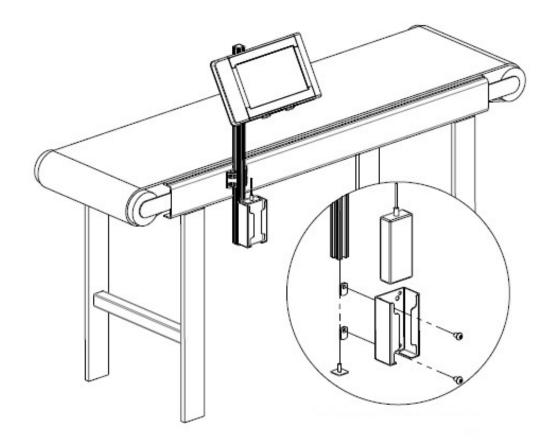

Power Supply and Power Supply Bracket Mounting (To Power Stainless Steel Controller)

# **Step 3: Connect controller to Print Head**

#### **Optional Stainless Steel Serial Controller to HRP Print Heads**

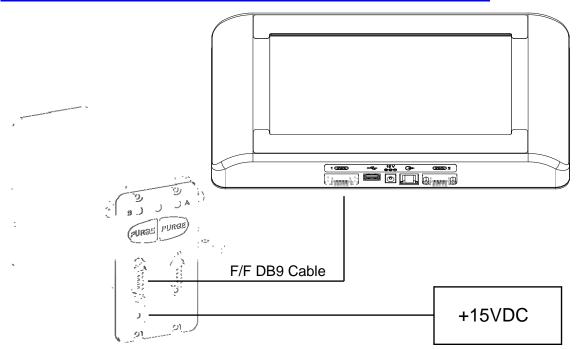

See HRP Print Head Manual for detailed HRP Print Head setup.

### Hand Held Serial Controller to MicroJet HRP Print Heads

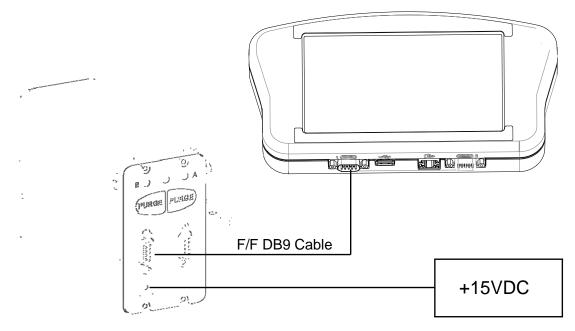

See HRP Print Head Manual for detailed HRP Print Head setup.

# **Step 4: Setup Print Head Via Controller**

#### **MicroJet HRP**

On the Home Screen, press the Menu Button, then the Apps Button. On the Apps Screen press the Ports Button.

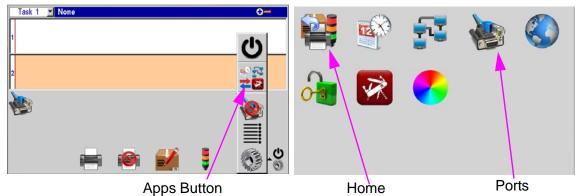

On the Ports Setting Screen press the **COM1** Function Button, select **Serial Print Head - HP** and press **OK.** Press **OK** again to exit the Ports Setting Screen. Press the **Home Button** to return to the Home Screen.

| Port         | Baud                                     | Function | Port     | Message Look Up<br>External Input<br>SATO 8485SE |          |
|--------------|------------------------------------------|----------|----------|--------------------------------------------------|----------|
| COM1<br>COM2 | 57600 <del>-</del><br>57600 <del>-</del> |          | <br>COM2 | Zebra<br>Message Attachments                     | <b>→</b> |

On the home screen press the **Menu Button**, then press the **System Setup Button**. On the **Print Head** page select **Redo Print Head Setup**.

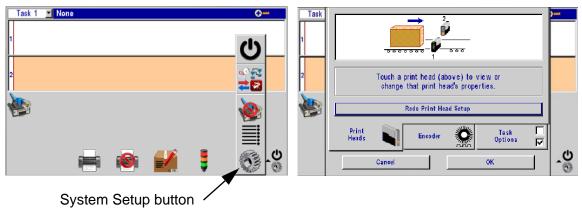

Select print direction, then specify number of print heads and their placement on the conveyor. Select **Next**.

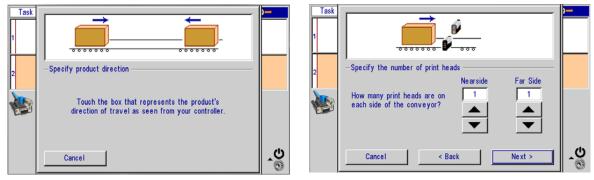

Select the Print head connected to controller, then define print head type and set the product sensor offset for each print head. Select **Ok**.

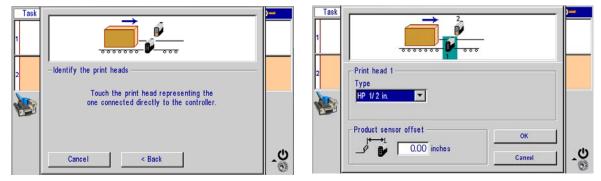

Select the **Encoder** page and select External encoder, Auto Speed Detect, or Fixed Line Speed. Auto Speed Detect is not available with the external product sensor option (see below).

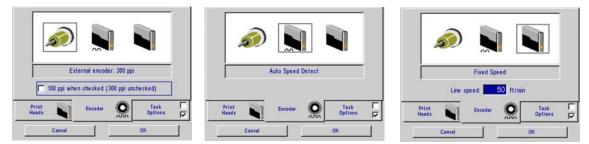

Select Task Options page to define print and then select Ok.

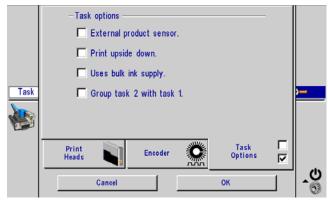

# **Step 5: Creating a Message**

From the **Home screen** press the **Message Button**, then select the **New Message Button**.

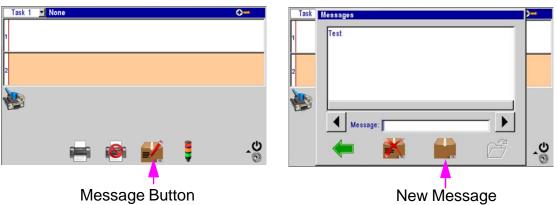

Create and Save the message, and then exit the massage editor.

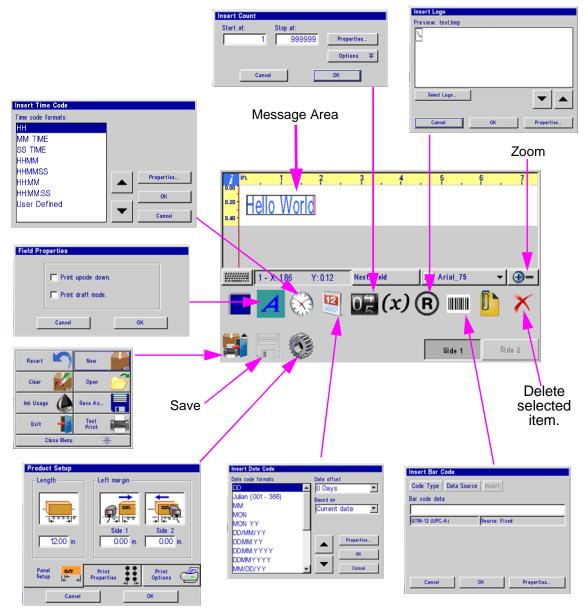

#### Creating a message cont...

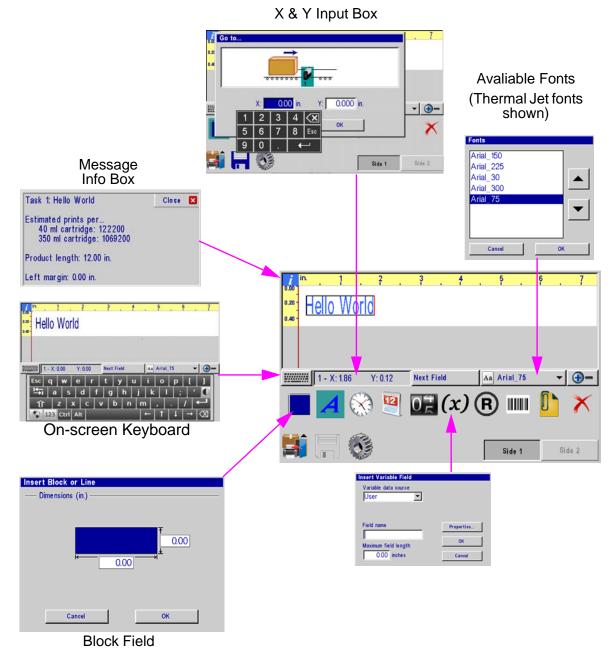

#### **Step 6: Print a Message**

From the Home screen, press the **Print** Button.

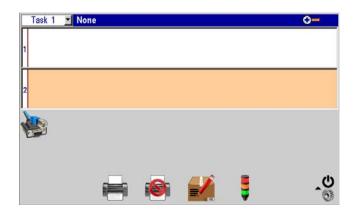

Select the desired message to print, and press the **Print** button.

| Print 1 | ask 1    |     | Local |
|---------|----------|-----|-------|
| Test    |          |     |       |
|         |          |     |       |
|         |          |     |       |
|         |          |     |       |
|         | 1        |     |       |
|         | Message: | est |       |
|         | <b></b>  |     |       |

The message will print on the next Photo cell trigger.

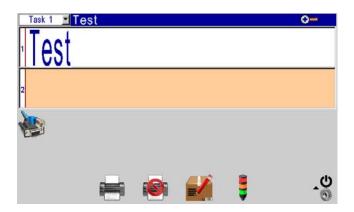

# **Section 3: Controller Functions**

# **Home Screen**

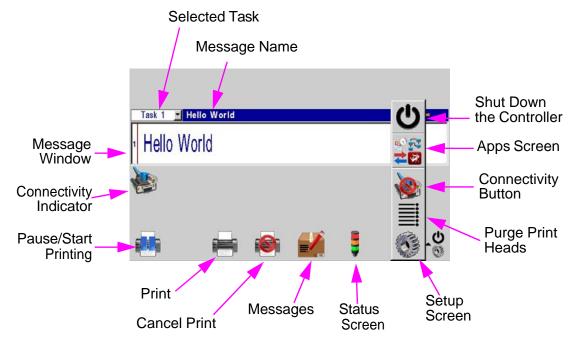

#### **Message Window:**

- Displays the current print message
- Updated approximately every seven seconds, so it likely will not show each print.
- White or Beige bars represent the print heads in the daisy chain and are identified by their respective numbering.
- The Header displays the task number and file name of the message being printed, if no message is loaded to print, "None' is displayed.

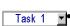

#### Task Select Button:

Places focus on the selected task. This allows one to view what is being printed on either task in the home screen. Additional menu items will vary from one task to the other, depending on print technology.

#### Task Print / Pause Button:

- Start and Stops print after an operator response to a confirmation dialog popup box. If a message is currently printing, pressing the pause button will discontinue printing after the
- message finishes printing.
- if the Play button is pushed, print will resume on the next product detected.

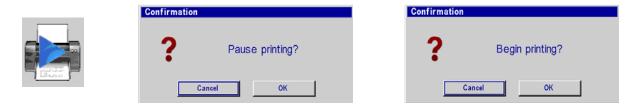

#### **Section 3: Controller Functions**

#### **Quick Print Button:**

- Allows access to the **Print** dialog box.
- Simply select the desired message and press the Printer button. The message will print at the next photocell trigger.

| Print Task 1                          | Loc      |
|---------------------------------------|----------|
| Message One                           |          |
| New                                   |          |
| Test                                  |          |
|                                       |          |
|                                       |          |
| 5                                     |          |
| 1 1 1 1 1 1 1 1 1 1 1 1 1 1 1 1 1 1 1 |          |
| A Message:                            | <u> </u> |
| Message:                              | <b>)</b> |

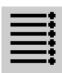

#### Purge Button:

Fires all jets for a short period of time on the selected print head.

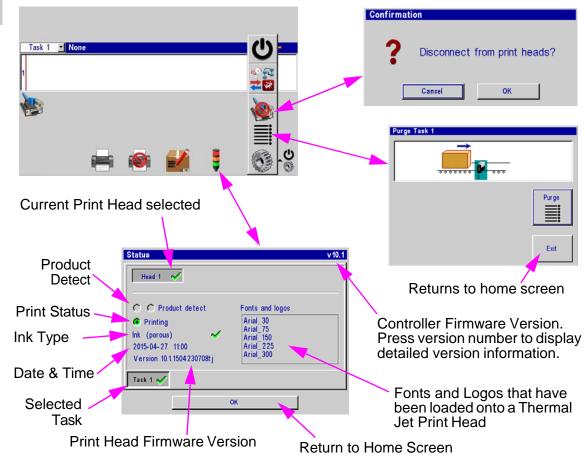

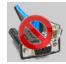

#### **Connectivity Button:**

Connect or disconnect from the Print Head. When disconnected, the controller halts all communications with the print head(s).

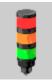

#### Status Button:

- Version of controller firmware is located in the upper right corner.
- Fonts and Logos loaded onto Print Heads.
- Displays Product detect.
- Displays Printing or Paused status.
- Ink Type if applicable
- Current Date and Time, as reported by the print head's clock.
- Version of print head firmware.

# **Message Editor**

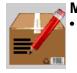

#### Message Button: Press the Message Button on the Home Screen to bring up the message screen.

- To create a new message press the **New Message** button.
- To edit an existing message, select the message and then press the **Open** button.
- Both editing a message a creating a new message will bring up the message editor.

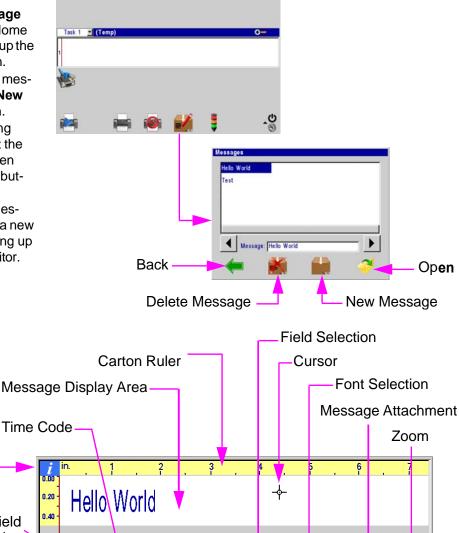

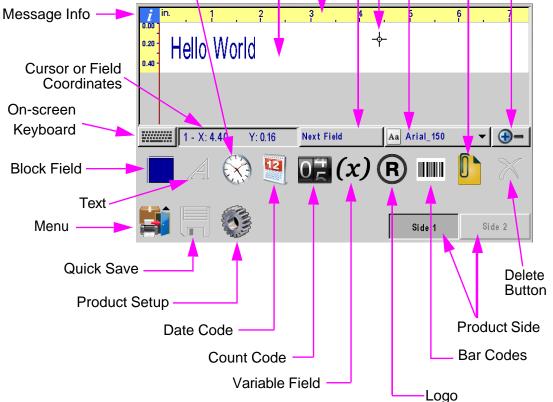

#### **Time, Date, and Count Codes**

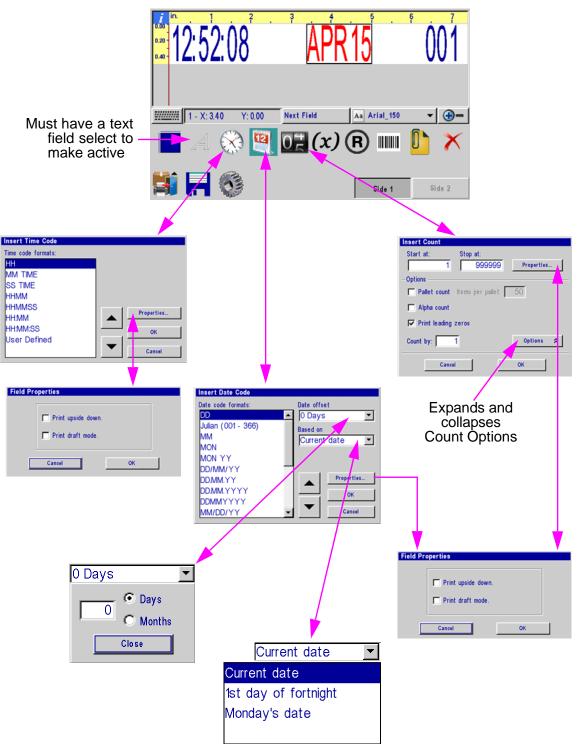

# **User Defined Time Codes**

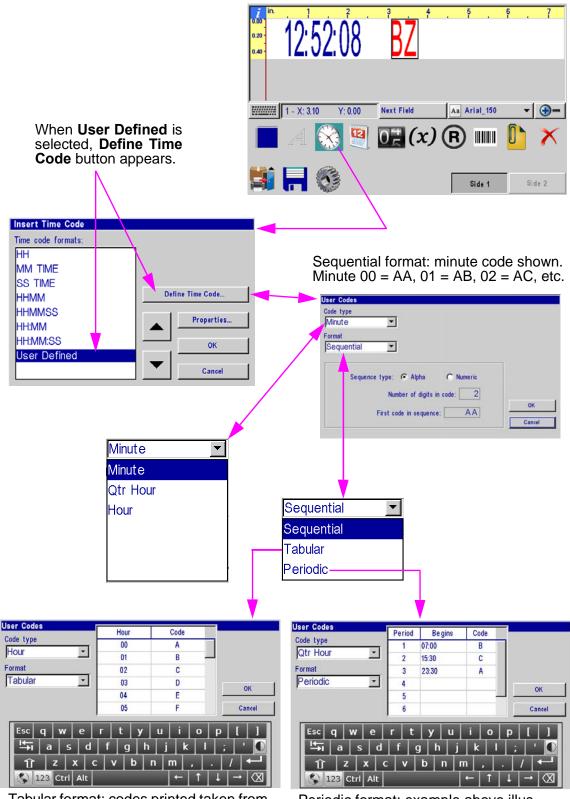

Tabular format: codes printed taken from table. Use default codes (default Hour codes shown) or edit table to suit your requirements. Periodic format: example above illustrates a shift code implemented by using a periodic quarter hour code. 'A' prints from 23:30 -06:59, 'B' from 07:00 - 15:29, and 'C' from 15:30 - 23:29.

# **User Defined Date Codes**

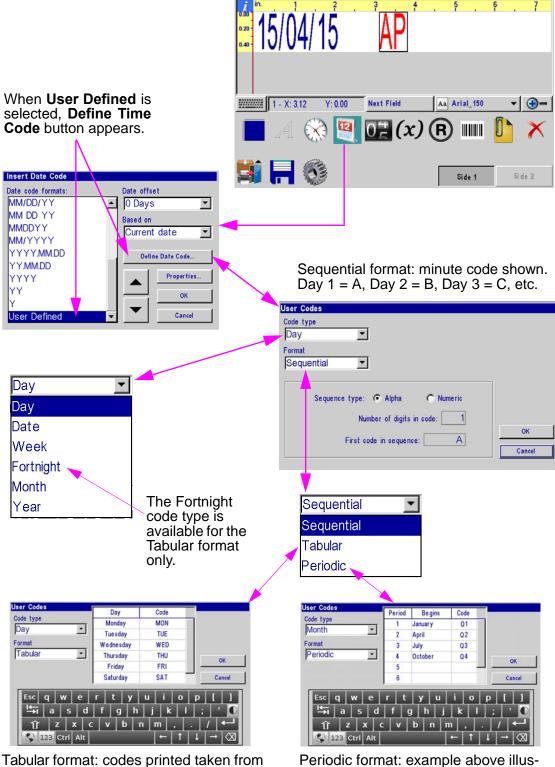

Tabular format: codes printed taken from table. Use default codes (default Day codes shown) or edit table to suit your requirements. Periodic format: example above illustrates a quarter year code implemented by using a periodic month code. 'Q1' prints from Jan 1 - Mar 31, 'Q2' from Apr 1 - Jun 30, etc.

# **Product Counts, Variable Fields, Logos**

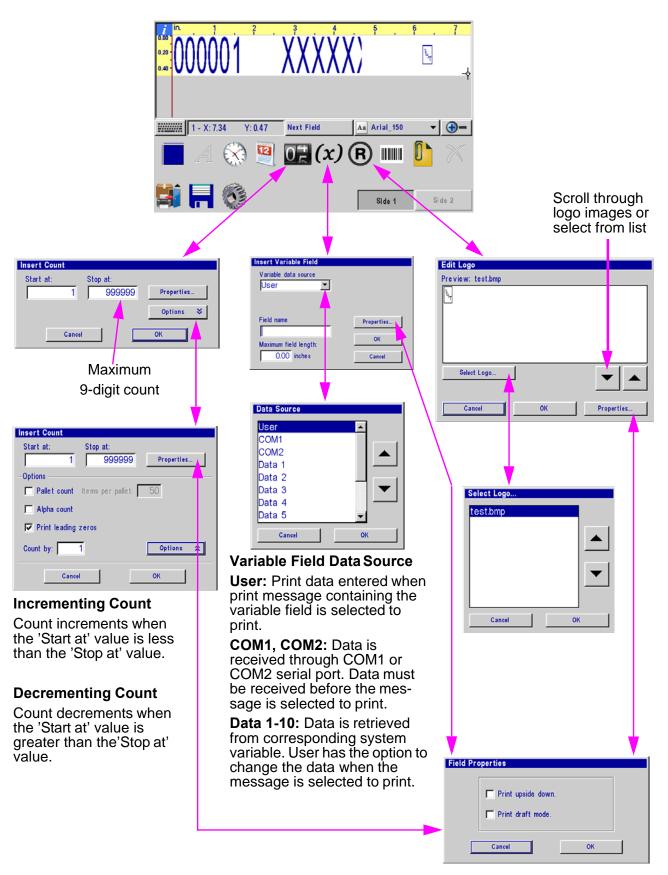

# Barcodes, Product setup, & Menu

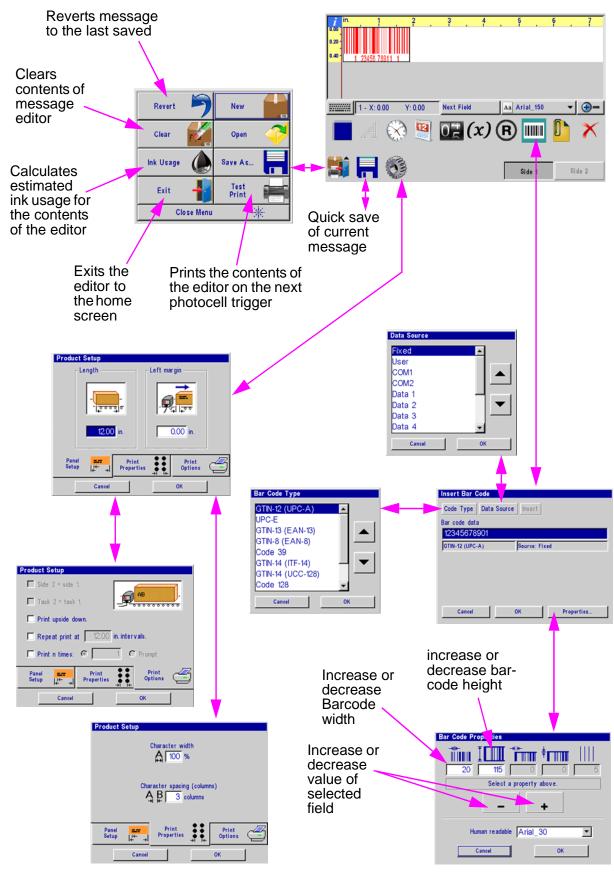

# **Message Info Box**

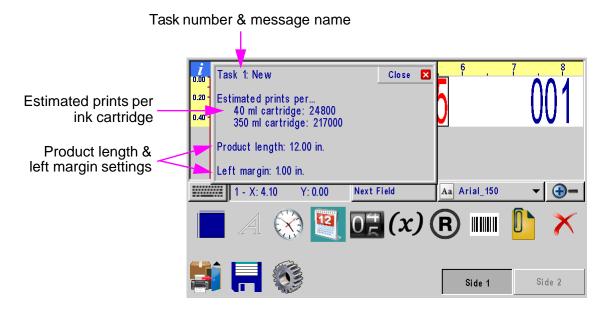

# **Direct Entry of Cursor or Field Position**

#### **Direct Entry Box**

Field: selecting the Direct Entry Box while having a field selected will allow the user to manually input the X & Y location of the selected field

**Cursor:** When no fields are selected the Direct Entry Box will allow the user to manually input the X & Y location of the cursor

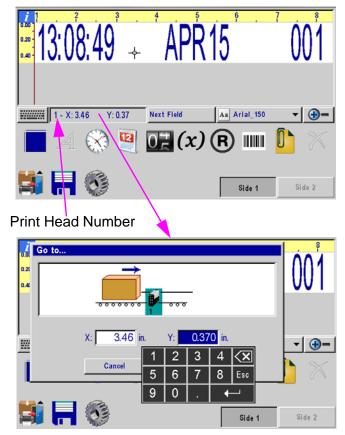

# **The Apps Screen**

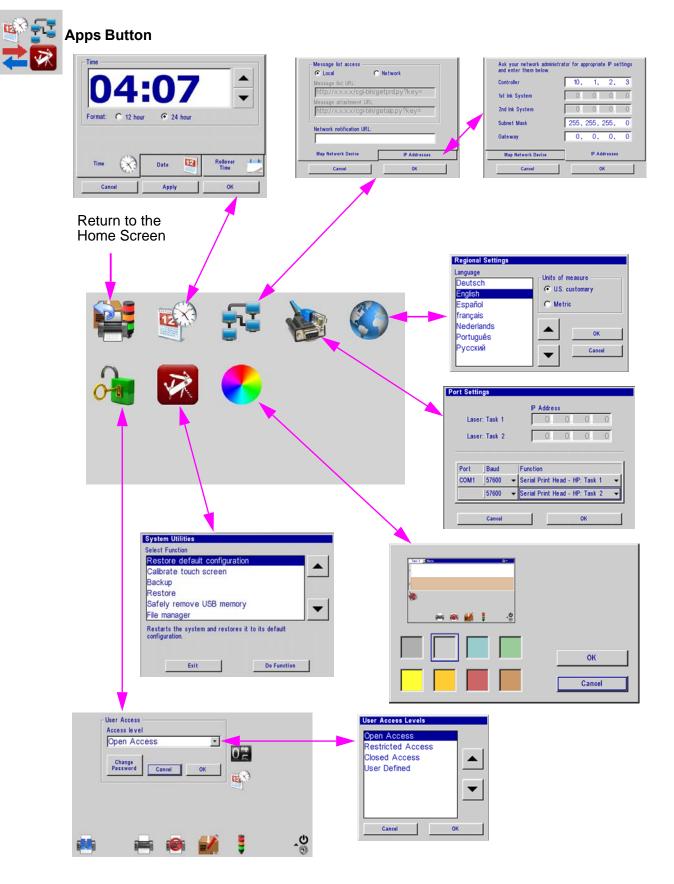

#### Time, Date, and Rollover Time Screen

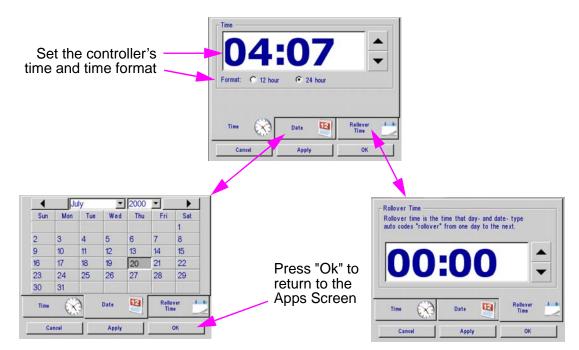

# **User Access**

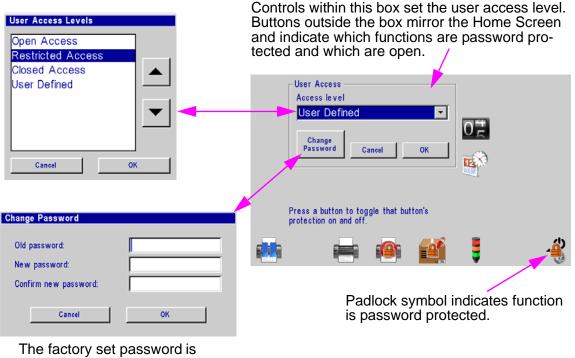

#### Manager.

Passwords are case sensitive.

**Note:** Users can either select a pre-defined access level from the list or they can select "User Defined" and customize their Access settings by selecting icons on the User Access screen.

# **Appendix A: Specifications**

#### **Stainless Steel Serial Controller (Optional)**

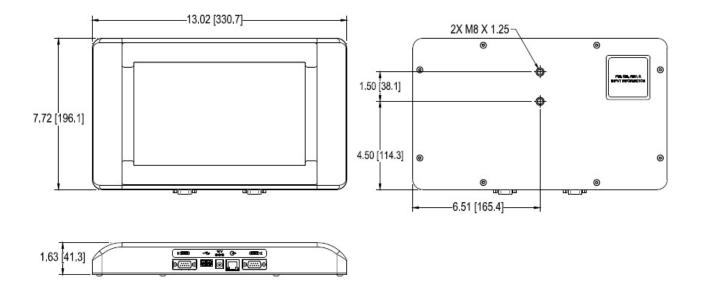

#### <u>Size</u>

Weight: 2.18kg [4.6lb] Height: 196.1mm [7.72in] Width: 330.7mm [13.02in] Depth: 41.3mm [1.62in]

#### **Enclosure**

**Stainless Steel** 

#### **User Interface**

Graphical User Interface with on screen keyboard

#### Fonts

Unicode

#### <u>Display</u>

10.2in [259.08mm] LCD with touch screen, 800 x 480 pixels

#### Storage

512 MB flash memory

#### <u>Ports</u>

(2) RS-232 ports, 1 USB port,(1) 100 Base-T Ethernet port

#### **Electrical**

15 VDC from power supply to controller. power supply: 90-260 VAC, 50/0 Hz, 1.5A max.

#### **Environment**

Ambient operating temperature: 40°F to 104°F (5°C to 40°C)

Operating humidity: 10% - 90%, non condensing

#### Handheld Serial Controller

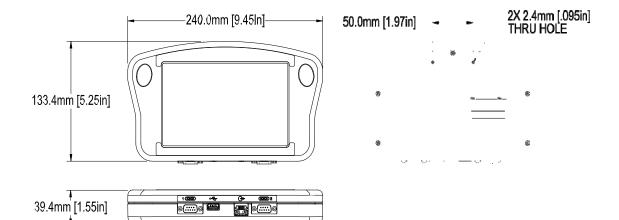

#### <u>Size</u>

Weight: .50kg [1.1lb] Height: 133.4mm [5.25in] Width: 240.0mm [9.45in] Depth: 39.4mm [1.55in]

#### **Enclosure**

**Black ABS Plastic** 

#### **User Interface**

Type: Graphical User Interface keyboard: on screen QWERTY

#### <u>Display</u>

7in [178mm] LCD with touch screen, 800 X 480 pixels

#### <u>Fonts</u>

Unicode

#### <u>Storage</u>

512 MB flash memory

#### <u>Ports</u>

(2) RS-232 Ports, (1) USB Port(1) 100 base-T Ethernet Port

#### **Electrical**

15 VDC Supplied from print head power supply: 90-260 VAC, 50/0 Hz, 1.5A max.

#### **Environment**

Ambient operating temperature: 40°F to 104°F (5°C to 40°C) Operating humidity: 10% - 90%, non condensing

# **System Interconnect Diagram**

**Stainless Steel Controller CPU Board** 

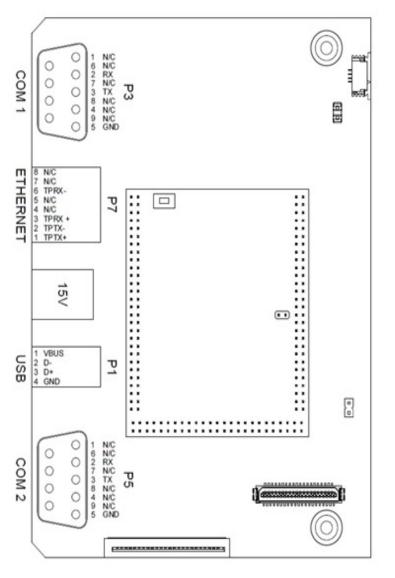

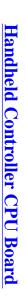

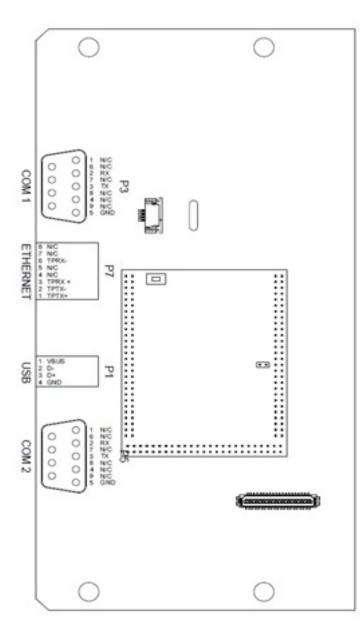

# Appendix B: File System Backup and Restore

### Backup

- 1. Insert a USB jump drive into the USB port on the controller.
- From the home screen touch Apps Button then Utilities.
- 3. From the **Utilities** screen select **Backup**.
- Enter a file name at the Backup dialog popup.
   "backup" is the default name.
- 5. From the System Utilities screen select Safely remove USB memory.

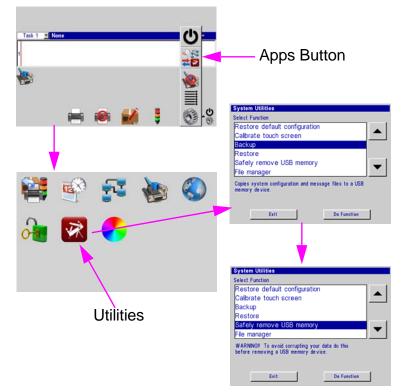

# Restore

- 6. Insert a USB jump drive into the USB port on the controller.
- 7. From the home screen touch **Apps Panel** then **Utilities**.
- 8. From the **Utilities** screen select **Restore**.
- Select the appropriate backup file from the **Restore** dialog popup.
- 10. From the System Utilities screen select Safely remove USB memory.

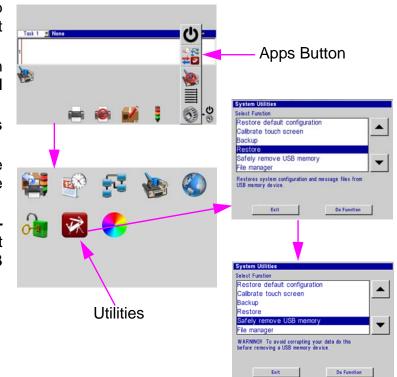

# Appendix C: Configuring a PC to Serial Controller.

# Window 7<sup>®</sup>

1. Open the Start menu; select Control Panel; then Network and Sharing Center.

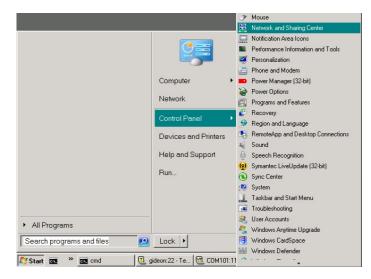

2. Click Local Area Connection, then click Properties button.

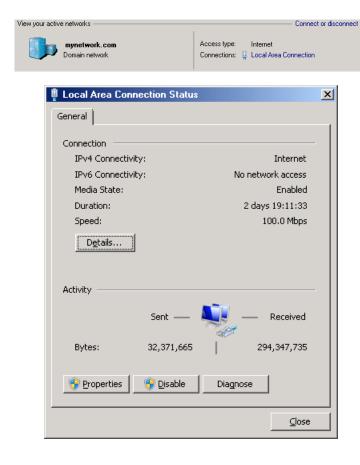

3. Select Internet Protocol Version 4 (TCP/IPv4). Then click the Properties button.

| Local Area Connection Properties                                                                                                    | × |  |
|----------------------------------------------------------------------------------------------------|---|--|
| Networking Sharing                                                                                                    |   |  |
| Connect using:                                                                                                    |   |  |
| 🔮 Intel(R) 82579LM Gigabit Network Connection                                                                                                    |   |  |
| <u>C</u> onfigure                                                                                                    |   |  |
| This connection uses the following items:                                                                                                    |   |  |
| <ul> <li>Client for Microsoft Networks</li> <li>QoS Packet Scheduler</li> <li>File and Printer Sharing for Microsoft Networks</li> <li>Internet Protocol Version 6 (TCP/IPv6)</li> <li>Internet Protocol Version 4 (TCP/IPv4)</li> <li>Internet Protocol Version 4 (TCP/IPv4)</li> <li>Link-Layer Topology Discovery Mapper I/O Driver</li> <li>Link-Layer Topology Discovery Responder</li> </ul> |   |  |
| Install Uninstall Properties                                                                                                    |   |  |
| Description<br>Transmission Control Protocol/Internet Protocol. The default<br>wide area network protocol that provides communication<br>across diverse interconnected networks.                                                                                                    |   |  |
| OKCancel                                                                                                    |   |  |

4. Click Use the following IP address radio button. Enter and IP address of 10.1.2.4, a subnet mask of 255.255.255.0, and click the OK button.

| Internet Protocol Version 4 (TCP/IP                                                                                  | Pv4) Properties     |
|----------------------------------------------------------------------------------------------------|---------------------|
| General                                                                                                    |                     |
| You can get IP settings assigned auto<br>this capability. Otherwise, you need to<br>for the appropriate IP settings. |                     |
| C Obtain an IP address automatica                                                                                    | ally                |
| 🕞 U <u>s</u> e the following IP address:—                                                                            |                     |
| IP address:                                                                                                    | 10 . 1 . 2 . 4      |
| Sybnet mask:                                                                                                    | 255 . 255 . 255 . 🧕 |
| Default gateway:                                                                                                    | · · ·               |
| C Obtain DNS server address auto                                                                                     | matically           |
| • Use the following DNS server ad                                                                                    | dresses:            |
| Preferred DNS server:                                                                                                |                     |
| <u>A</u> lternate DNS server:                                                                                        | · · ·               |
| 🗖 Vaļidate settings upon exit                                                                                        | Ad <u>v</u> anced   |
|                                                                                                    | OK Cancel           |

# **Appendix D: Creating Logo Files**

Open **Paint** from a PC by selecting **Start**, **All Programs**, **Accessories**, and then **Paint**.

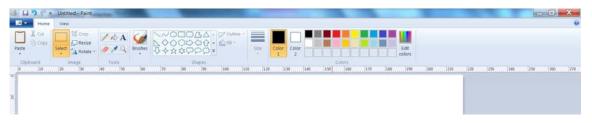

Navigate to the **Image Properties** dialog box via the drop down menu.

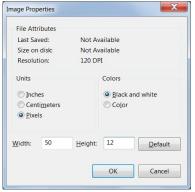

**HRP Head:** Enter the Width and Height of the logo in Pixels. For practical purposes the maximum height of a

logo is 150 pixels if the logo is prined with a 1/2" print head, and 300 pixels if printed with a 1" print head. The absolute maximum logo height is 1200 pixels, but logos that cross print head boundaries will likely exhibit registration problems when printed. Maximum logo width is 32,767 pixels, or print columns (109.22 in / 2.77 n when printed at 300 dpi.)

Select Black and White for the Colors.

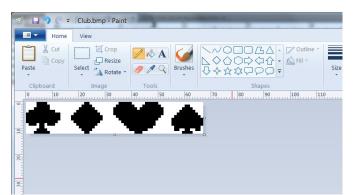

From the **File Menu**, select **Save As** and save the logo with a convenient name and directory location.

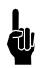

NOTE: If this logo is imported from another document or software, make sure that the first step taken is to <u>Save As a Monochrome Bitmap (bmp)</u>, and then <u>Resize</u> to the appropriate height.

#### Next, click the **Rotate button; Rotate Left 90°** (CCW 90°).

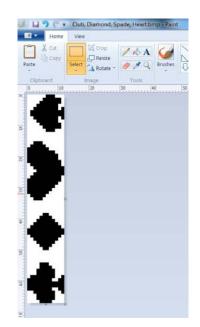

# **Appendix E: Controller and Print Head File Management**

# **File Manager**

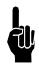

NOTE: A .bmp (logo) or .fnt (font) file must reside on both the controller and print head(s) to be correctly selected, displayed, and printed. Ensure the file names are less than 15 characters long.

- 1. If logo or font files are to be transferred, place them on a portable USB storage device in a convenient location and insert it into the controller USB port.
- 2. Touch the **Apps** button on the **Home** screen menu, and then select the **Utilities** button.

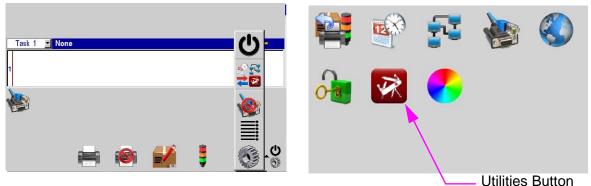

3. Scroll to the bottom of the **Select Function** list and select **File manager**. Press the **Do Function** button; the **File manager** screen is displayed.

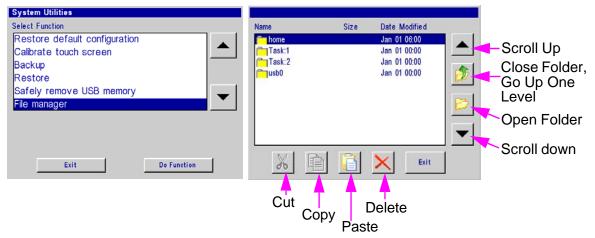

The **home** folder contains all folders and files related to controller operation.

The **Task:1** and / or **Task:2** folders contain all font and logo files resident on the print head(s) in that daisy chain.

The **usb0** folder contains all folders and files resident on the USB storage device.

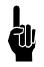

NOTE: Cut, Copy, Paste, and Delete function the same way as any software. Navigate to any file in any of the folders and perform the desired function. In addition, however, files are <u>not allowed</u> to be copied from any task (the print heads).

# **Transferring Logo and Font Files**

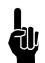

# NOTE: Files cannot be transferred to the print head while printing. Pause print first.

- 1. As shown in the "File Manager" section, make sure USB storage device is installed and the **File manager** selection screen is present on the controller.
- 2. Select the **usb0** folder and press the **Open Folder** icon button.
- 3. Navigate to a previously saved file, highlight the file and press the **Copy** button. The file is now stored in temporary memory. In this example, a logo file will be transferred.
- 4. Press the **Close Folder**, then the **Go Up One Level** button until the **File manager** selection screen is present.
- 5. Select the **home** folder, press the **Open Folder** button, and select the **bmps** folder. Store logos in the **bmps** folder.

| lame   | Size | Date Modified |       |
|--------|------|---------------|-------|
| home   |      | Jan 01 06:00  |       |
| Task:1 |      | Jan 01 00:00  |       |
| Task:2 |      | Jan 01 00:00  |       |
| usb0   |      | Jan 01 00:00  |       |
|        |      |               | - Lut |
|        |      |               | 100   |
|        |      |               | -     |
|        |      |               |       |
|        |      |               | -     |
|        |      |               |       |
| XR     |      | X Exit        | 1     |

- 6. Press the **Paste** button. The logo (bmp) file will appear in the **bmps** folder.
- Because the file is still resident in memory, it can be easily transferred to the print head(s). Navigate back to the file manager home screen. Highlight the Task:1 or Task:2 folder and press the Open Folder button.
- Finally, press the Paste button, and the file appears on Task:1 or Task:2. If the file is desired on the opposite task (daisy chain), navigate back and repeat the process. Note that the available fonts are listed in the Task folder too.
- 9. When all desired file transfers are complete, press the **Exit** button.
- 10. From the **System Utilities** menu, press the **Safely remove USB memory** button, and the **Done**.
- 11. The file is now available for message creation in the message editor.

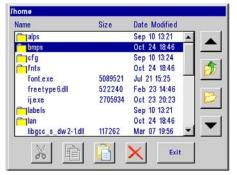

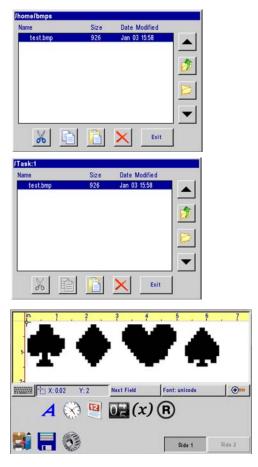

# **Appendix F: Part Numbers**

# **System**

| ltem | Kit No.       | Description                                |  |  |
|------|---------------|--------------------------------------------|--|--|
| 1    | .MJHRP-035/SS | Stainless Steel Controller                 |  |  |
| 2    | .MJHRP-035    | Hand Held Controller Assembly Kit Complete |  |  |
| 3    | MJHRP-005     | Power Supply and Bracketry                 |  |  |
| 4    | MJHRP-013/HH  | Bracket, Mounting, Controller              |  |  |

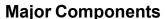

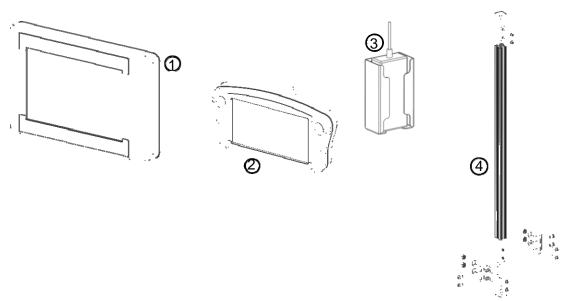

# **Service Parts**

#### **Print Head Cables**

| Item | Kit No.     | Description                                                   |
|------|-------------|---------------------------------------------------------------|
| 1    | MJHRP-007/F | Cable, Controller to Serial HRP Print Head, 6', F-F           |
| 2    | MJHRP-007   | Cable, Print Head to Print Head, (Daisy Chain Cable) 10', M-F |

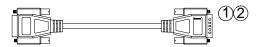

# **Replacement Kits**

|      | • •              |                                                              |  |  |
|------|------------------|--------------------------------------------------------------|--|--|
| Item | Kit No.          | Description                                                  |  |  |
| 1    | *Consult Factory | Kit, Replacement Display, Stainless Steel, 10.2"             |  |  |
| 2    | *Consult Factory | Kit, Replacement, CPU, HRP Serial Stainless Steel Controller |  |  |
| 3    | *Consult Factory | Kit, Replacement Display, HRP Hand Held, 7"                  |  |  |
| 4    | *Consult Factory | Kit, Replacement, CPU, HRP Serial Hand Held Controller       |  |  |

\*Display and PCB

\* Note: LOVESHAW strongly recommends returning the Handset / Controller for a Service Evaluation on the Handset Display and or Board Replacements as to avoid any unnecessary additional damage to the case standoffs, the sensitive electronics and the electronic board assemblies.

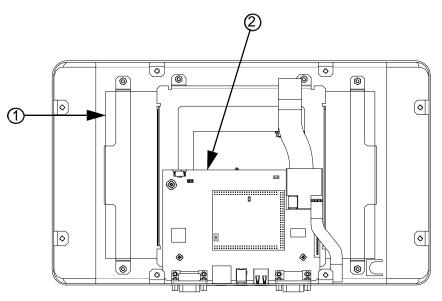

Stainless Steel Controller (MicroJet HRP)

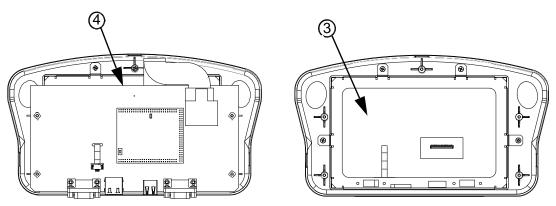

MicroJet HRP Serial Hand Held

#### Appendix F: Part Numbers

# **Optional Equipment**

| Item | Kit No.   | Description                                        |
|------|-----------|----------------------------------------------------|
| 1    | MJHRP-001 | Encoder Assembly with Mounting Bracket & 25' Cable |
| 2    | 5765206   | Encoder O-Ring Replacement                         |
| 3    | MJHRP-003 | Photocell                                          |

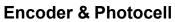

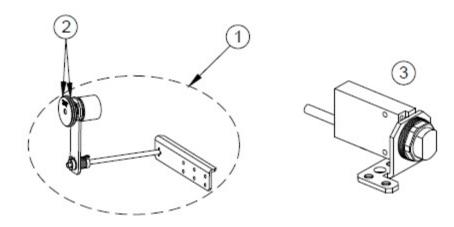